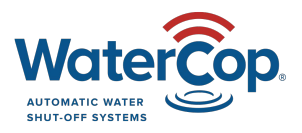

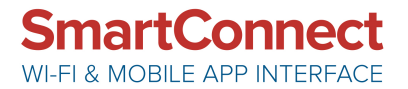

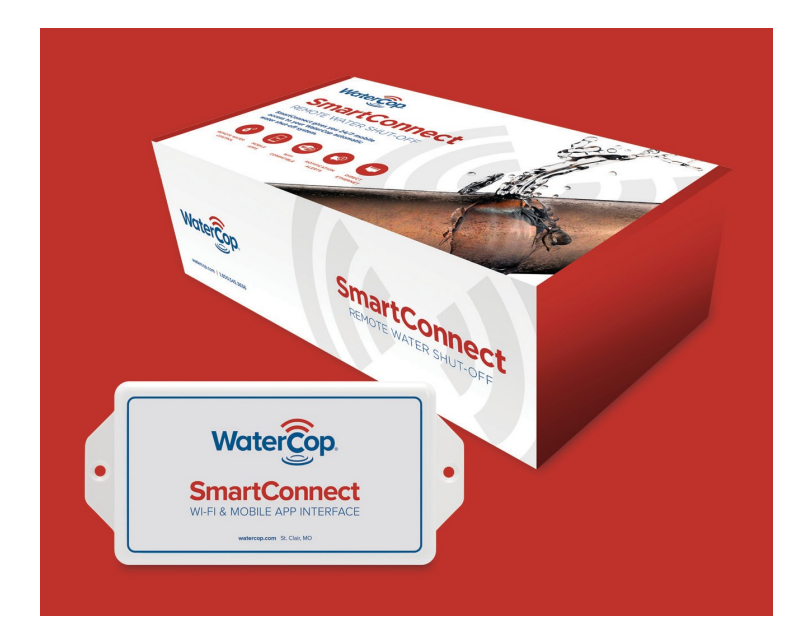

The smart way to get remote mobile control and access to your WaterCopautomatic shut-off system.

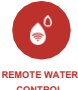

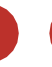

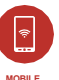

**APPS**

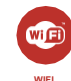

**COMPATIBLE**

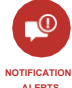

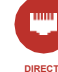

**ETHERNET**

# **System Description**

The WaterCop® SmartConnect is designed to work alongside a WaterCop® System to deliver real time notifications of leaks in your plumbing system and remotely control the WaterCop valve to shut off the water supply using an app on your smartphone or tablet. The SmartConnect unit is powered by the WaterCop AUX I/0 port through a CAT5 or CAT6 cable. The SmartConnect can be connected with up to 50' CAT5 or CAT6.

**NOTE:** WaterCop systems WCACT1, WPMS, WPMSH, WCNM and WCNM2 units will need an external power supply, ACA100 (sold separately).

#### **Included in this box:**

- WaterCop SmartConnect device
- Wall mount fasteners/anchors
- Interconnect cable
- Owner's Manual

Read Instructions before any installation is attempted. All sections of this manual should be read and completely understood.

## **How the System Works**

The SmartConnect unit receives the valve status from the WaterCop AUX I/0 output. The information goes to a cloud server and out to the SmartConnect App on your smartphone or tablet. If a leak is detected, the SmartConnect App notifies you of the potential issue. You can also open and close your WaterCop valve through the app for complete control of your water supply. The app will also notify you if there's a signal loss from the SmartConnect to the cloud service which may indicate a loss of power or a loss of internet connection.

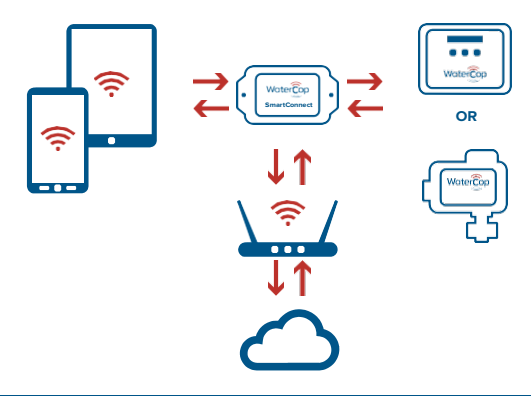

# **System Requirements**

- Smart Phone or tablet with thefollowing:
	- **°** Android Version 5.0 or higher/ iOS 10.3 or higher
	- **°** SIM card or Wi-Fi connectivity
- 2.4 GHz Router with Protected Wi-Fi (with a password)
- Bluetooth 4.1 or above
- **WCACT1, WPMS, WPMSH, WCNM** and **WCNM2** require additional power supply, **ACA100** (sold separately)

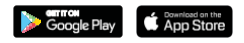

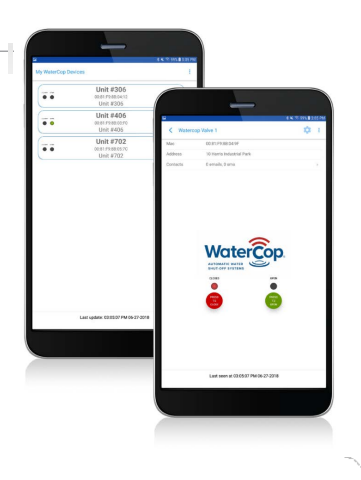

### **System and Account**

NOTE: Before setup on the WaterCop SmartConnect, verify whether the device will be connected to the Internet via wireless or ethernet cable. If using wireless, verify signal strength before choosing the location of the SmartConnect device. When running cable from the actuator or control panel to the SmartConnect, use CAT5 or CAT6, and keep the maximum cable length 50' or less. If more than 50' is required to get a good signal, the additional power supply (ACA100) can be used. Use the supplied short cable if signal is adequate.

#### **Setup:**

- 1. Remove WaterCop SmartConnect from box.
- 2. Mount WaterCop SmartConnect with the supplied wall anchors or other methods tosuit the location.
- 3. Once mounted, run a CAT5 or CAT6 cable from the WaterCop to the WaterCop SmartConnect port marked "CONNECT TO VALVE ACTUATOR". Power is supplied through the CAT5 or CAT6 cable. If installed on a WCACT1, WPMS, WPMSH, WCNM and WCNM2, the optional power supply, ACA100 (sold separately), is required to power the SmartConnect.
- 4. Download the WaterCop SmartConnect App from the Google Play Store on your Android device or from the App Store on your iOS device. Make sure Bluetooth and Location Services are turned on prior to set up and have adequate cellular or Wi-Fi connection.
- 5. Open the WaterCop SmartConnect App from your smart device and click on "Create account".
- 6. Enter all information and click "Create".
- 7. Open the phone or tablet with the SmartConnect App and join the wi-fi network you want the SmartConnect to operate on. It will populate in the App during setup.
- 8. Open the WaterCop SmartConnect App and login, if not still logged in.
- 9. On the My WaterCop Devices screen, click the blue "Add" button in the top right corner while physically near the WaterCop SmartConnect. After the device pops up, verify the MAC address matches with the label on the WaterCop SmartConnect, click the box to select it.
- 10. Enter the Unit ID from the carton or WaterCop SmartConnect.
- 11. The Network name will be populated on the next line. Enter the network password if using wi-fi or click the box for Ethernet if the SmartConnect will be hooked directly to the router.
- 12. Click "Add Device." Now it's added.
- 13. Click on the displayed device to complete setup.
- 14. Click the Settings icon at the top right of the screen.
- 15. Change the SmartConnect name for quick identification on the app.
- 16. Enter the address on the "Location" line.
- 17. Click "SAVE".

### **Setup Contacts and Testing Notifications**

- 1. Click on the device to access
- 2. Click on the human icon near the settings icon.
- 3. Click ADD CONTACT
- 4. Enter the information for desired notification then click "SAVE".
- 5. Click Add to enter more.

#### **Update Wi-Fi Password After Initial Setup**

- 1. Click on the device to access.
- 2. Click the Settings icon.
- 3. Click ADVANCED SETTINGS.
- 4. Select WIFI SETTINGS
- 5. Enter new Credentials and click SAVE.

#### **Reset to Factory Settings**

- 1. Click on the device to access
- 2. Click the Settings icon.
- 3. Click ADVANCED SETTINGS.
- 4. Click RESET TO FACTORY SETTINGS.

This is the same as "forget network" so will reset the SmartConnect and forget the wireless network password you entered previously.

**INSTALLER NOTE:** If the contact persons aren't on-site to confirm notification receipt, add your contact information to test then delete when testing is complete.

## **Troubleshooting**

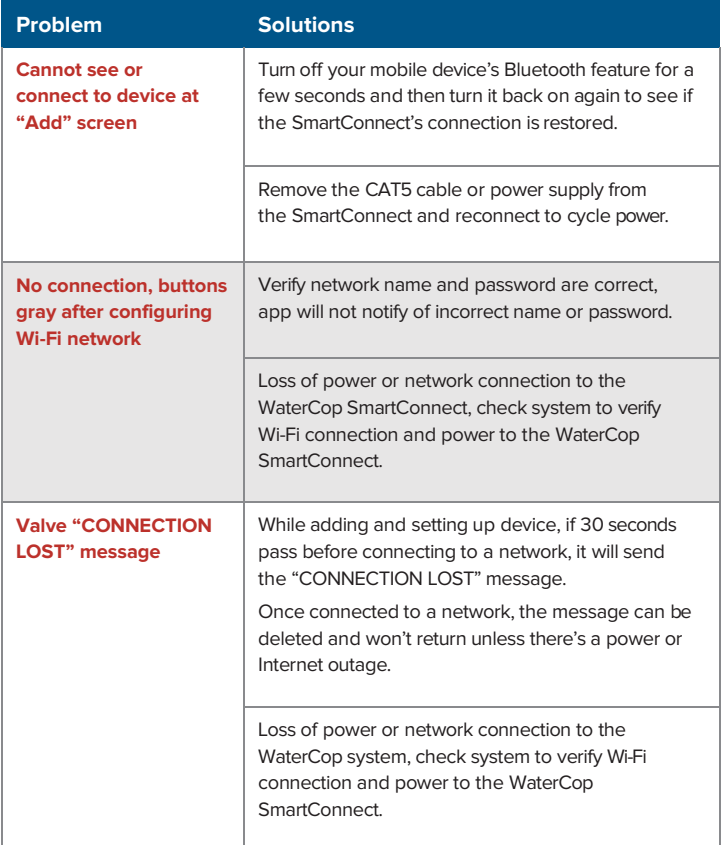

If you are unable to resolve any of the troubles noted above or experiencing other issues, please contact your Installer directly or WaterCop Customer Service for assistance at 800-545-3636.

#### **FCC Information**

This equipment has been tested and found to comply with the limits for a Class B digital device, pursuant to part 15 of the FCC Rules. These limits are designed to provide reasonable protection against harmful interference in a residential installation. This equipment generates, uses, and can radiate radio frequency energy and if not installed and used in accordance with the instructions, may cause harmful interference to radio communications. However, there is no guarantee that interference will not occur in a particular installation. If this equipment does cause harmful interference to radio or television reception, which can be determined by turning the equipment off and on, the user is encouraged to try to correct the interference by one or more of the following measures:

- Reorient or relocate the receiver.
- Increase the separation between the equipment and receiver.
- Connect the equipment into an outlet on a circuit different from that to which the receiver is connected.
- Consult the dealer forhelp.

The user is cautioned that changes and modifications made to the equipment without the approval of manufacturer could void the user's authority to operate this equipment.

#### **Operation is subject to the following two conditions:**

- 1. This device may not causeinterference
- 2. This device must accept any interference, including interference that maycause undesired operation of thedevice

**Visit WaterCop.com for your warranty information.**

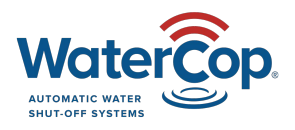

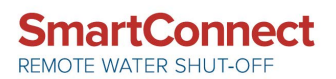

**192616 REV.E**